# **Installer et récupérer le marquage sur les ordinateurs du BVA**

Intervenant : Assistant mandat Liste électorale

Pour chaque endroit de vote BVA, préparer un ordinateur portable. Chaque ordinateur aura la liste des électeurs de tous les BVA de l'endroit de vote auquel il est associé.

### 1 Ouvrir l'ordinateur portable avec votre compte d'assistant

À la fenêtre d'ouverture de sessions, assurez-vous que l'option « Autre utilisateur » soit bien sélectionnée et ouvrir la session avec votre adresse courriel et votre mot de passe habituel.

### 2 Cliquer sur l'icône *Marquage du BVA* sur le bureau :

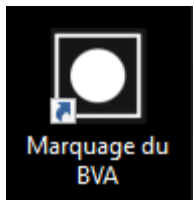

### 3 Se connecter avec le mot de passe générique : Elections2022

Marquage du BVA en différé

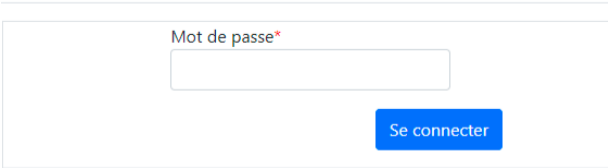

### 4 Choisir la section *Récupérer la liste électorale*

Récupérer la liste électorale Marquer le vote Modifier le marquage Téléverser vers GEP Déconnexion

# 5 S'identifier avec un compte d'assistant (même que pour se connecter à Office 365)

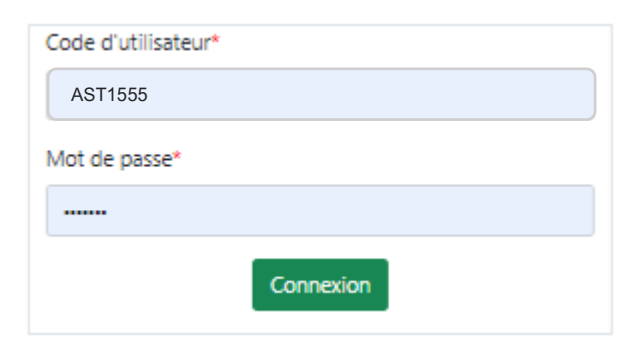

## 6 Choisir l'endroit de vote associé à l'ordinateur et cliquer sur *Récupérer*

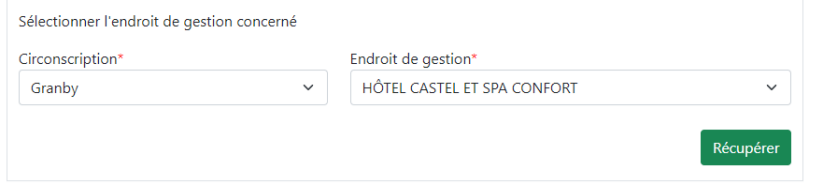

Ce message confirme que la liste est bien installée sur l'ordinateur et prête à l'emploi.

### 7 Bien identifier l'ordinateur au nom de l'endroit de vote

Identifier l'ordinateur pour s'assurer de remettre le bon ordinateur au bon PRIMO de l'endroit de vote associé.

### 8 Se déconnecter

Récupérer la liste électorale Marquer le vote Modifier le marquage Téléverser vers GEP Déconnexion

## 9 Répéter la même procédure pour autant d'ordinateurs qu'il y a d'endroits de vote BVA